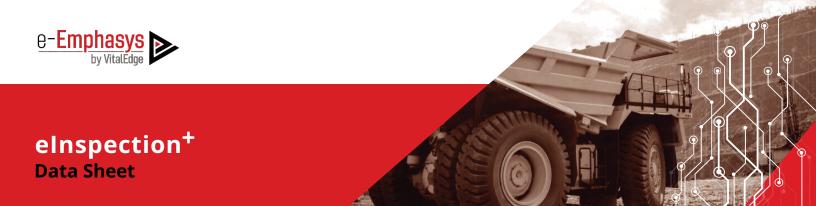

#### **OVERVIEW**

To avoid unexpected breakdowns, missed deadlines, unfinished projects, unhappy customers and missed opportunities, e-Emphasys has developed an enhanced version of its elnspection mobile application – **elnspection+**.

As the name suggests, eInspection+ adds more value to the existing version of the eInspection application. You can instantly enable equipment inspections with any mobile device, without having to lug along your laptop and camera.

elnspection+ allows you to carry out a variety of inspections within minutes, to help catch small issues before they turn into big problems. These include:

- Quick checking of essential components
- Collecting digital signatures
- Sharing professional PDFs with customers
- · Storing inspection reports in PDF

The ability to build and access your inspection reports through elnspection+ improves efficiency and helps ensure correct recording of important information.

#### **KEY FEATURES & BENEFITS**

#### **Working with Notifications**

Using the eInspection+ App, SMS, e-mail and Push Notifications for various actions such as User Registration, Check-in, Inspection and Check-out activities can be received.

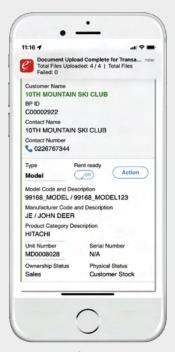

Notifications

## **Working with Equipment Details**

There are various options available in elnspection+ for searching and viewing the equipment information. It also explains the process of viewing the activities that are currently in progress.

# **Search Equipment by Barcode Scanning**

When you scan a Barcode, eInspection+ retrieves the unit data with the matching Barcode# OR Serial# OR Unit# from the e-Emphasys ERP, to return with all details of the specified unit. (Feature available on the app's home screen for quick access)

## **Adding Equipment**

You can easily add a new equipment in e-Emphasys ERP from the eInspection+ mobile app. The Customer and Model fields on the Add **Equipment screen** have an auto-suggest feature, which gets triggered after you type more than 3 characters. For example, if you enter 'Exca' in the Model field, it returns with auto suggestions such as CX240-Excavator and so on. The Equipment Type, Product Category, Manufacturer, Model Description, Line of Business are auto-populated from the Equipment Data session in e-Emphasys ERP. If no Line of Business is associated with the Model, you can manually select one from the drop-down list.

A pop-up with details of the successfully added equipment, such as the Unit Number, Customer Serial Number, Model and Equipment Type are displayed along with a prompt to perform activity on the newly-created unit.

# **Search Equipment by Unit Number/Serial Number/Customer Name**

You can use multiple search options to track a piece of equipment. Depending on the information you have, you can search by Unit Number, Serial Number or Customer Name.

The Auto-suggest feature gets triggered as you type the 'n' characters. Equipment configuration details such as Unit Number, Manufacturer, Serial Number and Equipment Number for Model, Attachment or Component are displayed for the specified Unit Number on the configuration details screen.

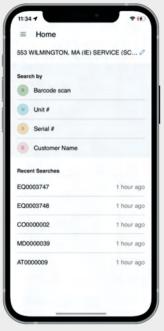

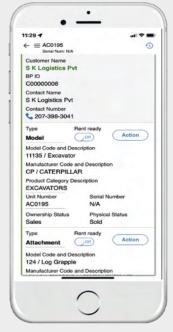

Search by Scanning Barcode

Search by Customer Name

# **Show Configuration Lookup**

View complete configuration of the unit by simply enabling the **Show Configuration Lookup** option. You can also view the expired units and perform transactions on the same by enabling the Show Expired Unit option.

The screen displays details such as Customer Name, BP ID, Contact Name, Contact Number, Ownership status and so on. View a list of models and attachments associated with the selected equipment. You can select the model or attachment to proceed with Check-in, Check-out or Inspection process. You can also mark the Eequipment as Rent-**Ready** from the configuration details screen. Tap the **Contact Number** on the screen to make a call to the Customer.

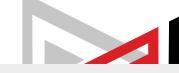

### **Equipment Check-in Process**

At the end of a rental contract, repair, or after presales demo or transfer, elnspection+ helps you glide through the check In process. It records details such as location from where the equipment is coming; meter reading; damage; missing attachment and maintaining signatures of the driver and the yard person receiving the equipment. With elnspection+ you can take pictures of equipment, add annotations/ comments, capture videos, fill information on activity forms, take digital signatures of the yard man, driver and customer at the end of the check-in process. You can maintain information of the Branch; Employee; Unit Number; Hour Meter; Date & Time: Model: Manufacturer: Serial Number and a list of attachments associated with the equipment.

## **Update Rental Return Date**

It can be updated in the Rental Return Session upon rental check-in activity.

#### **Generation of Equipment Transfer Order**

When a user submits an activity (such as check-in, check-out, or inspection) and if the current Equipment Office differs from the selected Equipment Office on the Form during the activity submission, it triggers the Generation of an Equipment Transfer Order in the ERP. This ensures seamless and accurate transfer of Units within the system.

## **Equipment Check-out Process**

The check-ot process begins when the equipment moves out of the yard for a new rental contract, transfer, repairs or sale. eInspection+ records details of where the equipment is going; meter reading; whether attachment is repaired, etc. It maintains signatures of the driver and the yard man shipping the equipment.

You can take pictures of the equipment, add annotations and comments. You can also capture videos, fill up shipping report and take digital signatures of the yard man, driver and customer at the end of the check-out

You can maintain information of the purpose of checkout; Service Center; Stock Number; Hour Meter; Date & Time; Model; Manufacturer; Serial Number and a list of attachments associated with the equipment.

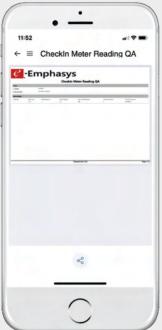

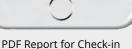

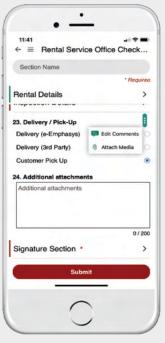

Adding Comments and Attaching Media

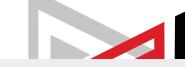

## **View Equipment History**

The Equipment History screen provides complete history about when the equipment was last checkedin, inspected, or checked-out. It also provides details of who performed the activity, when did it start, and whether that activity was completed, or is still in progress.

For Trade-in Equipment, the screen displays existing activity records of the old Unit Number as well as the new Unit Number.

Equipment history is updated on submission of check-in, check-out and inspection activities. If Equipment History is not present, a warning message 'No Records Found' is displayed.

## **View In-progress Activities**

You can view all the In-Progress activities for an Equipment and either continue the In-Progress activity or directly submit the activity. You can also delete the In-Progress activities.

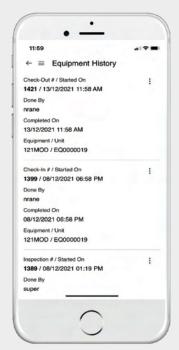

**Equipment History Screen** 

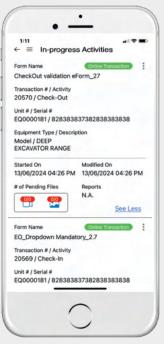

In-progress Activities Screen

## **Supports Cycle Counting using Barcode** Scanner

Users can perform Cycle Counting from the elnspection+ mobile app, simply by tapping the Cycle Count option from the sidebar menu. Before scanning the Barcode for cycle counting, the user can select the Cycle Count office from the home screen, elnspection+ picks up the default values from the logged-in user's details. Once user scans the bar code, the respective unit list is displayed. The Cycle Count entry is automatically added in the elnspection details session in the ERP.

## **Configure Rental Transaction Documents**

Rental Transaction documents (reports, media, etc.) can be configured from the admin portal to be saved in the Rental Returns/Rental Lines/ Rental Deliveries session in the ERP.

## **View Uploaded Documents**

All documents uploaded during the transactions can be viewed from the e-Inspection Details Session in the ERP.

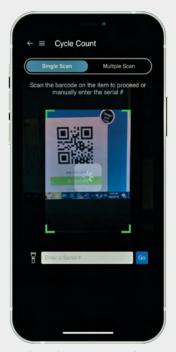

Single Cycle Count Barcode Scan

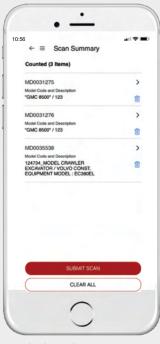

Multiple Cycle Count Screen

## **Marking Equipment as Rent-Ready**

Auto Update Rent-Ready (toggle button on the configuration details screen in the mobile app) indicates if the equipment has been inspected and is ready for rent. Available for each configuration (Model, Attachment, Component), the toggle button is enabled only when check-in activity is performed. It is automatically disabled when check-out activity is performed. Equipment can be marked rent-ready automatically after inspection activity. This can be configured from the Admin Web Application.

## **Capturing and Attaching Images and Videos**

Capture/Upload images or videos from your gallery while submitting check-in and check-out inspection activity reports. Also add annotations and comments to the attached media.

## **Capturing Images While Recording Video**

Images uploaded are displayed with the date and time on them. The 'Save Media to Phone Gallery' saves all images and videos captured from elnspection+ app to the phone gallery. Available on iOS and Android devices.

## **Capturing Signatures**

You can capture the Technician's, Driver's and Customer's signatures while submitting the check-in and check-out inspection reports.

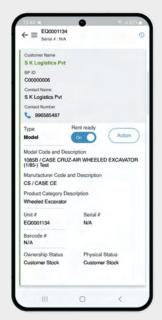

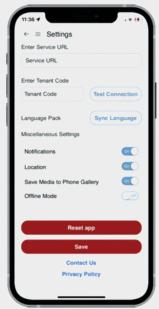

Rent Ready Toggle Button on the Save Media to Phone Gallery Configuration Details Screen

## **Working with Forms**

Customizable forms created using the eForms Tool are available in e-Inspection+ for the check- in, check-out inspection activities.

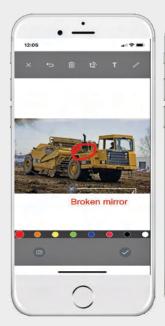

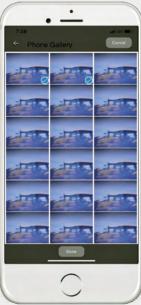

Image Annotation & Comment

Capturing Video

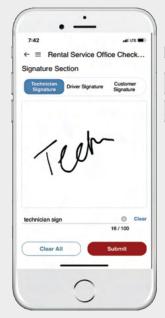

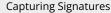

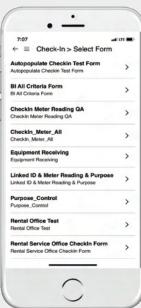

Selection of Forms

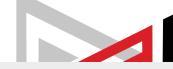

## **Updating and Replacing Meter Reading**

For check-in and check-out activities, you can update the Meter Reading as well as replace the Meter of a selected unit. The application prompts a validation message for Mandatory Meter Reading value.

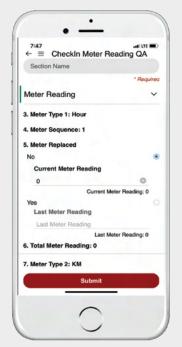

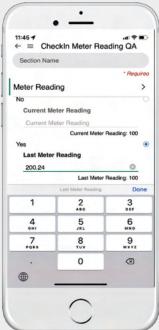

**Updating Meter Reading** 

Replacing Meter Reading

# **Updating Rental Contract Line Status**

Equipment Rental Contract details are displayed on the Configuration Details screen of the eInspection+ App. The Rental Contract Line Status is changed on submission of Check-in and Check-out activities.

# **Generating Service Orders on Submission of Rental Contract**

Service Orders can be generated on submission of Inspection/Check-in/Check-out activity, and can be configured from the admin portal.

# **Offline Support**

elnspection+ now supports working offline. User can download the unit data in the online mode and then perform Check-in/ Inspection/

Check-out transactions in the offline mode.

(Bar Code scan, Cycle Count, and Meter Reading are not supported in the offline mode)

## **Background Support**

elnspection+ app supports Background Mode.

# **Diagnostics Information**

Advanced Diagnostics information helps the technical team to analyze the issues reported.

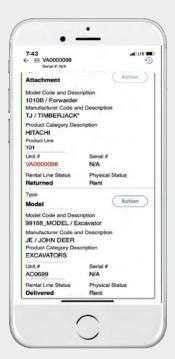

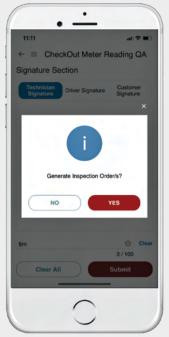

Configuration Details Screen with Rental Line Status as Returned

**Generating Inspection Order** 

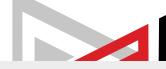

## **Supports Azure AD Authentication**

In Admin Web Application, the authentication option, 'Enable Azure AD' opens a 'Sign in with Azure' button on the Login screen, which allows users to log in to the application.

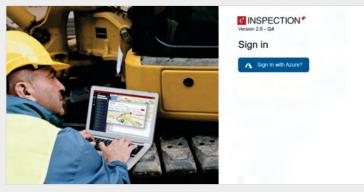

Azure AD Login Page

## **Supports SMTP Multi-Factor Authorization (MFA)**

With Modern Authentication added in Admin application, Send Mail (SMTP) MFA is now supported by elnspection+ for sending e-mail notifications for activities / transactions.

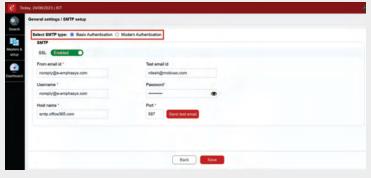

SMTP Login Screen

# Ability to Capture Images while Recording Video on iOS and Android Devices

When the user starts recording video during Check-In / Check-Out / Inspection activity, the Camera icon appears at the bottom left corner as illustrated below. On tapping this icon, the image is captured and then displayed in the Images tab.

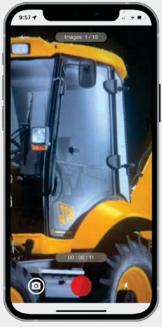

Capturing Images while Recording Video

#### **Zoom-in Function on Camera**

Users now can now zoom-in while using the camera to capture images and while recording videos with the application's camera feature.

The Mute / Un-mute options allow users to record videos with or without a voice-over.

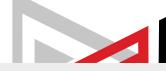

## **Rental Return Date on Activity Forms**

This field auto-populates the Rental Return Date from the e-Emphasys ERP on the forms.

# **Character Limit Display for TextBox and Multiline TextBox**

All text and multiline text inputs of the forms display the maximum characters a user can input on the activity forms.

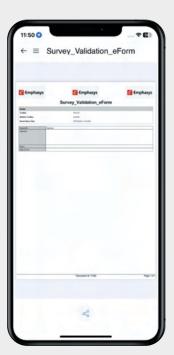

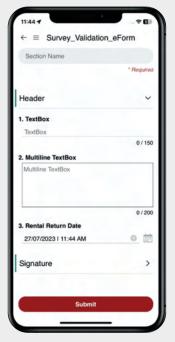

Rental Return Date Screen

TextBox and Multiple TextBox Screen

## **Supports Blank Signature Layout on PDF Report**

Activity Forms are enabled to print the Blank Signature Panel on the PDF Report even if no signature has not been entered/captured while submitting the transactions. This feature is configurable in the eForms engine and can be enabled as per business needs.

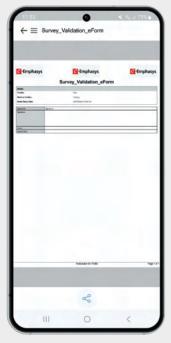

Report Layout

# **Displays Equipment Offices in elnspection Details Session**

After submitting the activity from the elnspection+ application, the Equipment Office selected by the user on the activity form will be populated in the Current Counting / elnspection Office in the e-Inspection Details session in e-Emphasys ERP.

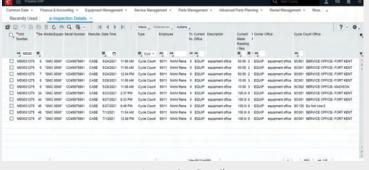

elnspection Details

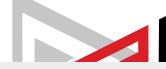

# **Restricts Users from Modifying/Resubmitting Transactions from the In-Progress Activities** Screen

When user starts a new transaction with the same form template which was submitted previously, but transaction was still in progress, the Reuse and **Start New** options (in a confirmation pop-up), restrict the user from modifying the ongoing transaction or allowing to resubmit the activity for missing attachments.

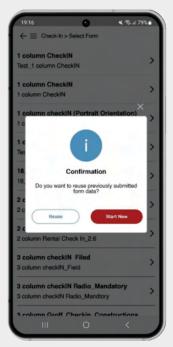

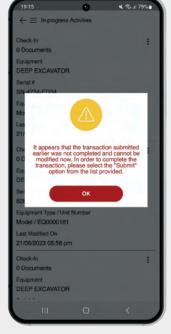

Reuse and Start New options

Message Displayed on Continuing Activity

# **Supports Submission of Transactions for Pending Attachments**

After submitting the activity, the application closes during the uploading process of attachments. If user later submits the same transaction from the In-Progress section, all pending attachments will be uploaded.

# **Displays Information for the Selected Company-Service Center**

If a user transitions between Companies, the recently-searched Equipment (Unit / Serial / Customer Name) for the previous Company will not appear in the Recent Search section for the current Company.

For example, if a user transitions from Company 100 to Company 500, the recently-searched Equipment for Company 100 will not appear in the Recent Search section for Company 500.

## **Support for Spell-Checker**

If a user enters a word that's not spelt correctly, it will automatically correct that word when the spellchecker is enabled.

## **Search Form Using Text Filter**

Users can search for Forms using the form name through the Search Form filter.

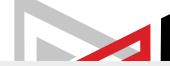

## **Barcode Scanning from The Home Screen**

Search the equipment by scanning Barcode in the Barcode Scan option on the Home Screen.

On tapping this option, users are directed to the Scan a Barcode # screen, where they can either scan the Barcode or manually enter the Barcode number to search the Equipment.

The Search Results screen displays the Equipment as per the scanned Barcode number and the Barcode number is highlighted in the search result.

The Barcode # field added on the Equipment Configuration Details screen, displays the value as N/A if the Barcode number is not available in e-Emphasys ERP.

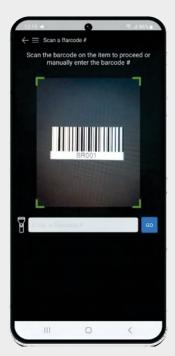

**Barcode Scan Option** on Home Screen

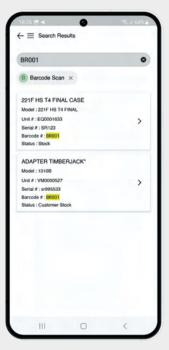

Barcode Number in Search Results

# User's Default Service Center is Pre-selected in **Dropdown List**

A user's Default Service Center is shown selected in the Service Center Dropdown List in the eInspection+ Mobile App. The Default Service Center can be mapped to user from the elnspection Admin application.

Default Service Center is auto-populated in both the Service Center Dropdown fields on the Home Screen as well as on any Activity template in the eInspection+ Mobile App.

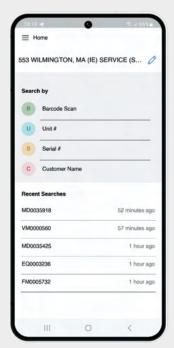

Service Center Mapped to User on Home Screen

# **Date and Timestamp Appended to Names of Images Captured while Recording Video**

The Date and Timestamp are appended in the images captured while recording videos from the elnspection+ Mobile App.

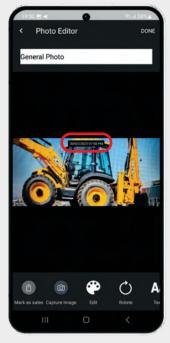

Date and Timestamp Displayed on Image Captured while Recording Video

# **Support for Offline Mode**

Users can perform transactions in offline mode by downloading equipment data from the Equipment Configuration screen in online mode. This can be done for different Companies or Service Centers, with ability to switch between the companies and service centers.

By tapping the Download icon on the Equipment Configuration screen, all data related to the searched unit is downloaded, and a Downloaded Successfully message is displayed.

If Equipment data is already available for offline mode transaction, Available Offline label is shown along with equipment details on the Search Results and Equipment Data Screens.

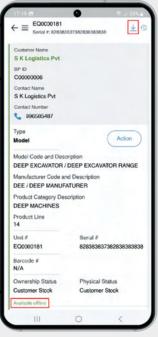

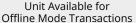

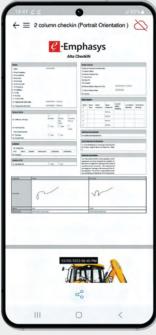

Offline Report in elnspection+ Application

Users can switch to offline mode by enabling Offline Mode parameter from Setting screen (or if network gets disconnected, users, by default get switched to Offline Mode. An Offline Symbol (Cloud icon in red) is shown at the top of the screen. Users can view the Report after submitting the activity in Offline Mode.

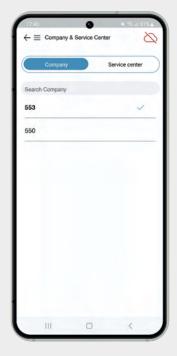

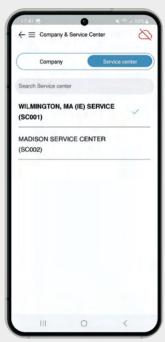

# **Support for Dark Mode**

Users can switch ON the Dark mode by navigating to the application settings (not related to device system OS and cannot be enabled through device settings).

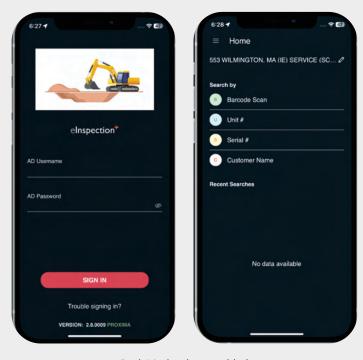

Dark Mode when enabled

## **Parameterization of Image Caption Length**

The length of image captions can be parameterized to limit the number of characters. (This feature is accessible only to the VitalEdge team, and modifications can be requested through the request process.)

# Provision of LOB criteria on the Unit **Configuration Screen**

Users can see the Line of Business code and description on the Unit Configuration screen.

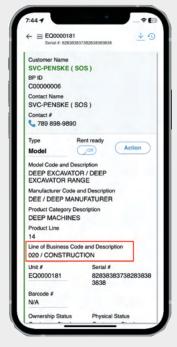

LOB on Unit Configuration screen

## **Customization of Photo Caption Default**

Users can customize the default image caption text. (This feature is exclusive to the VitalEdge team, and you can request modifications through the designated request process.)

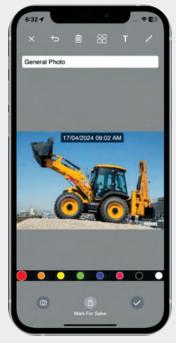

**Image Caption** 

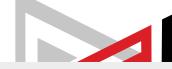

# **Enhanced UI for displaying Service URL and Tenant Code**

In this release, the Service URL and Tenant Code fields in the Settings screen have been updated to multiline text fields to improve readability.

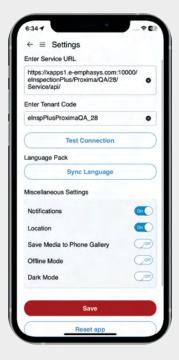

Multiline Textbox for Service URL and Tenant Code Fields

## **Ability to Annotate Images with Shapes**

In this release, ability to add shapes on images has been provided where the user can add shapes to highlight the parts of images. Also, the user can resize and remove shapes while annotating the image.

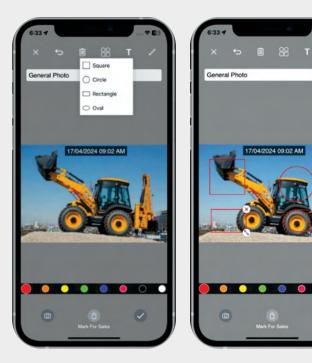

Adding Shapes to Images